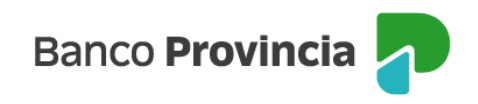

## **Banca Internet Provincia (BIP)**

## **Compra de Moneda Extranjera**

Para realizar una compra de Moneda Extranjera, se debe acceder al menú lateral izquierdo "Inversiones", sección "Moneda Extranjera". En el submenú que se despliega se debe seleccionar la opción "Compra".

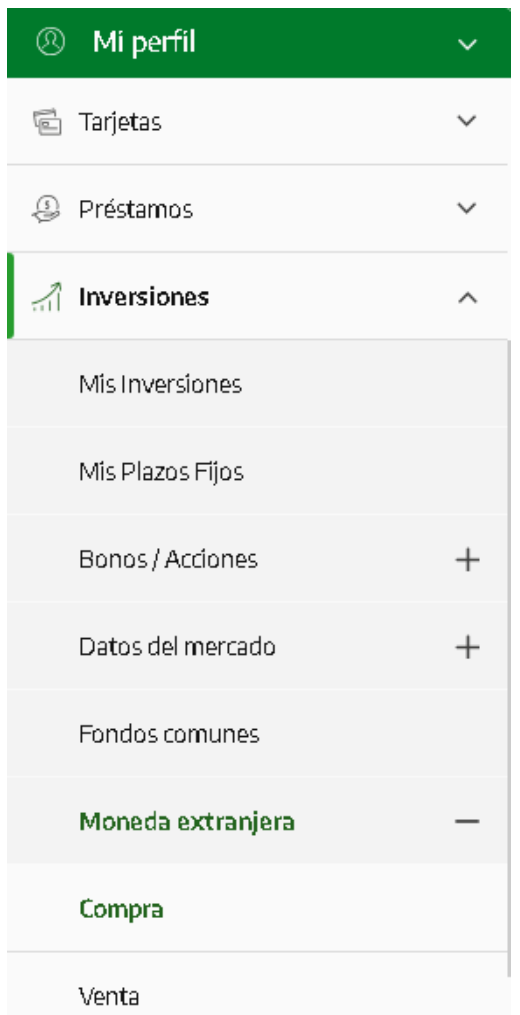

Para continuar, deberá seleccionar la cuenta origen y la cuenta crédito. Podrá indicar el monto en pesos, o bien, el monto en dólares que desea comprar. Además, deberá indicar el origen de los fondos y el impuesto al cual se le imputará la percepción. Una vez completos los campos deberá indicar "Continuar".

Manual de Uso BIP Compra de Moneda Extranjera

Página **1** de **3**

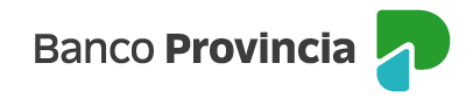

## Compra de Moneda Extranjera

Paso  $\bullet$  .  $\bullet$  .  $\bullet$ 

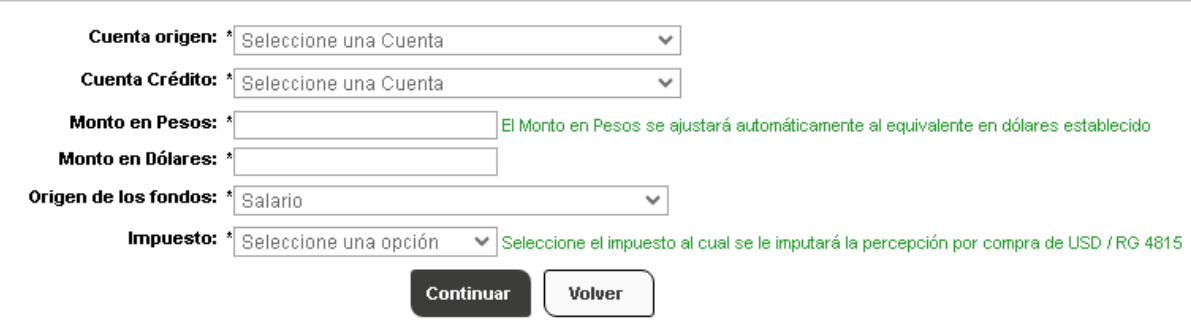

Para avanzar con la operación, deberá descargar y aceptar la declaración jurada. La pantalla mostrará los datos ingresados con anterioridad para su verificación. Para finalizar, si la información es correcta, deberá confirmar la operación.

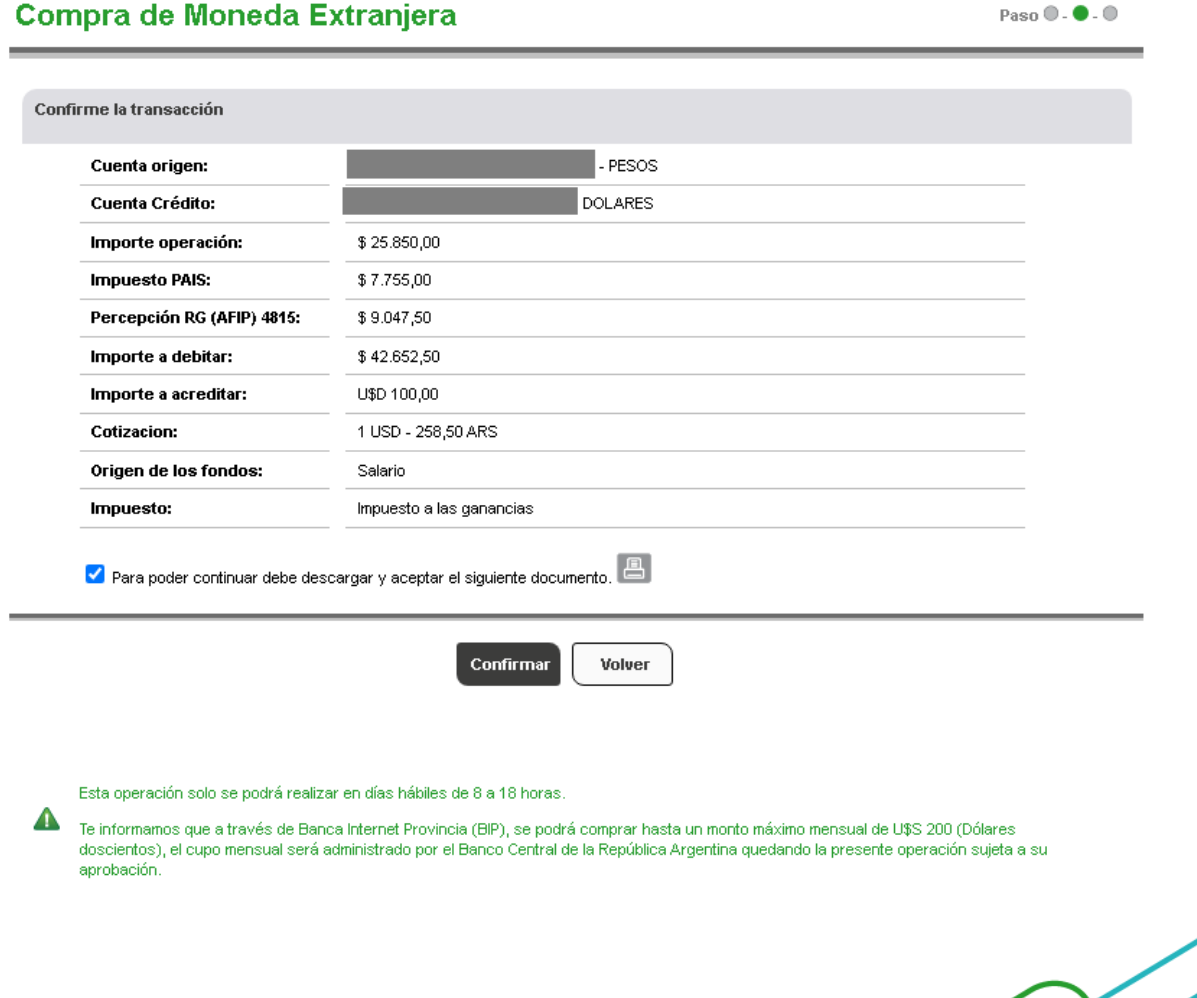

Manual de Uso BIP Compra de Moneda Extranjera

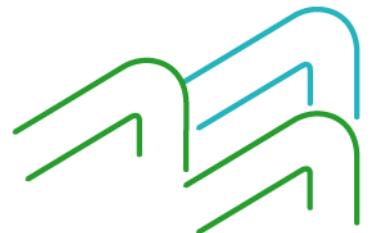

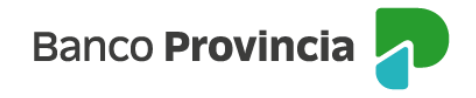

La siguiente pantalla mostrará el detalle de la orden compra e informará si la operación se realizó con éxito. En el lateral superior derecho tendrá disponible la descarga o impresión del comprobante de la operación, al presionar sobre el ícono de la impresora.

## Compra de Moneda Extranjera

 $p_{\text{aso}} \odot . \odot . \bullet$ 

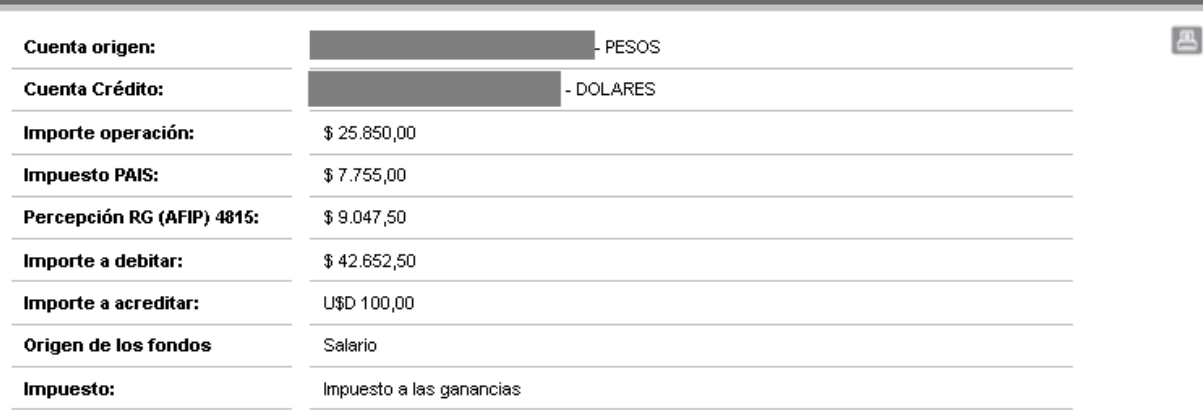

Cotización de dólar libre porunidad. Esta operación está encuadrada en las disposiciones de la Ley 25.248 del Régimen Penal<br>Cambario, az como tembién a los ténimos y condidones establecidos por el Tedo Clodenado de las no

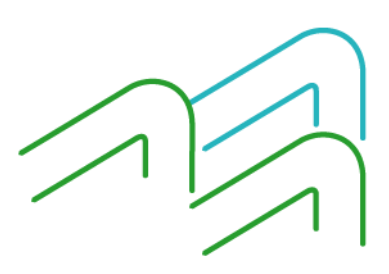

Manual de Uso BIP Compra de Moneda Extranjera

Página **3** de **3**